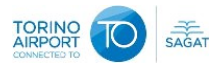

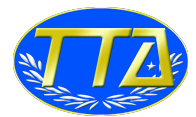

#### 0.INTRODUZIONE

La presente guida si pone come strumento di consultazione rapida per facilitare l'utente nell'utilizzo nel Sistema di Gestione Lamentele Aeroportuali, di seguito denominato NoisTicket. Per avere accesso l'utente deve prima registrarsi fornendo le proprie generalità e un indirizzo di mail valido, ciò al fine di poter rispondere all'utente stesso tenendone traccia interna, come previsto dalle normative. All'atto della registrazione l'utente, per poter proseguire, deve leggere ed approvare le policy di riservatezza e privacy a cui il Gestore si atterrà scrupolosamente.

Le fasi possono sintetizzarsi come segue:

- registrazione online;
- recepimento di una mail di conferma contenente il codice di attivazione;
- $-$  attivazione e primo log-in;
- inserimento di una eventuale lamentela;
- recepimento di una mail di conferma automatica;

Dalla pagina principale del sito è inoltre possibile chiedere il reset della propria password nel caso in cui questa sia stata dimenticata.

Nel presente testo verranno utilizzati indifferentemente i termini "segnalazione" o "ticket".

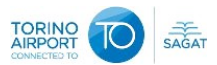

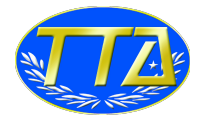

### 1.REGISTRAZIONE UTENTE

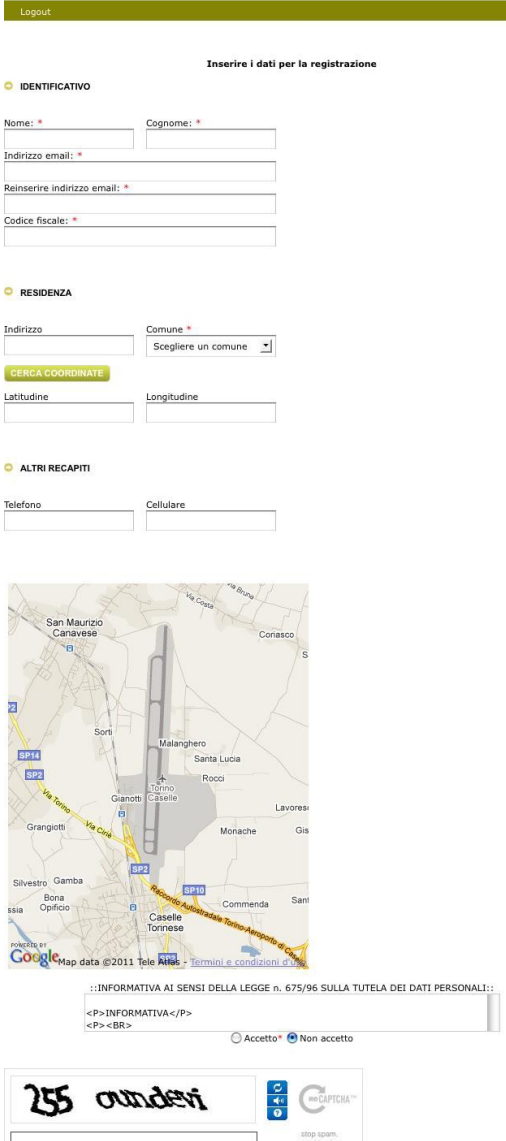

-<br>Cancella Invia

La prima procedura da effettuare per un nuovo utente è quella di inserirsi nel sistema online tramite la sezione di registrazione, della quale un esempio è riportato a fianco.

Nella pagine di registrazione ci sono alcuni campi obbligatori, contrassegnati da un asterisco rosso, che è necessario compilare prima di poter procedere.

Dopo aver inserito l'indirizzo e il comune di residenza sarà sufficiente cliccare sul pulsante "Cerca Coordinate" per visualizzare correttamente la propria posizione sulla mappa interattiva nonché per riempire automaticamente i campi "latitudine" e "longitudine".

A seguire la sezione sulla privacy, che è obbligatorio leggere, e un'ultima area che serve come verifica finale nella quale è necessario riportare il codice rappresentato.

Se si dovessero verificare degli errori di compilazione, il server riproporrà la stessa pagina con gli elementi mancanti evidenziati.

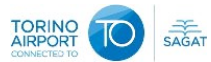

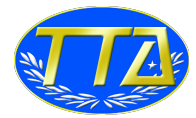

#### 2.LOGIN

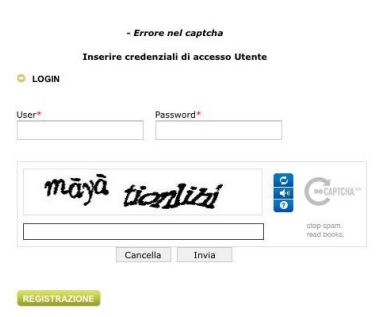

La schermata sulla sinistra è la schermata standard di accesso al proprio account. Per procedere è sufficiente inserire le credenziali (indirizzo e-mail e password), e il codice di verifica finale.

Nel caso in cui l'interpretazione di quest'ultimo risultasse difficoltosa è possibile generare un nuovo codice di verifica cliccando la prima delle tre icone blu a lato.

# 3.AUTENTICAZIONE FALLITA

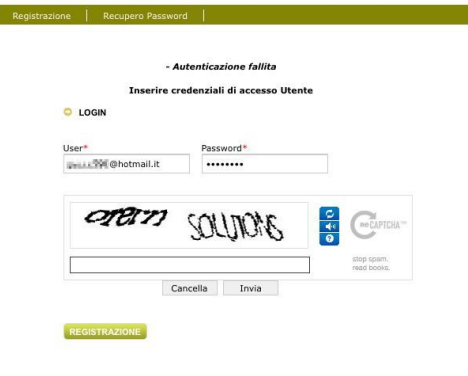

Se l'accesso non va a buon fine a causa di credenziali errate, viene riproposta la pagina di login, nella quale è necessario inserire email e password corretti.

Nel caso in cui non ci si ricordi più la password, è possibile ottenere tale credenziale cliccando la voce di menù "Recupero password" localizzata sulla barra in alto.

# 4.RECUPERO PASSWORD

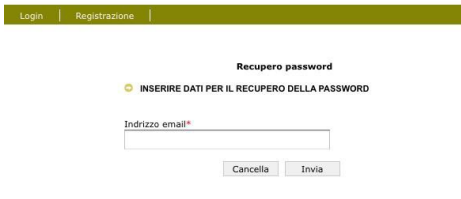

Per ottenere il reset della password ed il rinvio della stessa al proprio indirizzo email, nella schermata "Recupero password" va semplicemente inserito il proprio indirizzo email. Nel giro di pochi secondi l'utente riceverà la mail richiesta. A fini di sicurezza, l'Admin riceverà contemporaneamente una notifica.

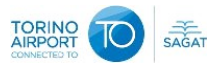

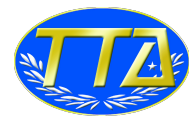

#### 5.PREFERENZA UTENTE

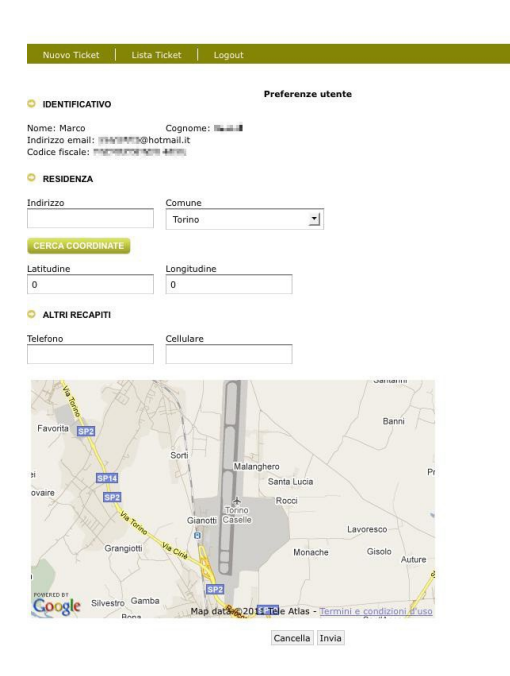

Una volta avuto accesso al sistema l'utente può verificare ed eventualmente cambiare alcune informazioni al proprio riguardo, tra cui indirizzo, numero di telefono ecc.

Per visualizzare la pagina relativa basta cliccare sulla voce di menù "Preferenze", ubicata sulla barra in alto.

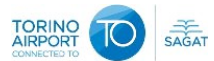

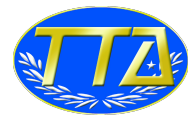

## 6.NUOVO TICKET

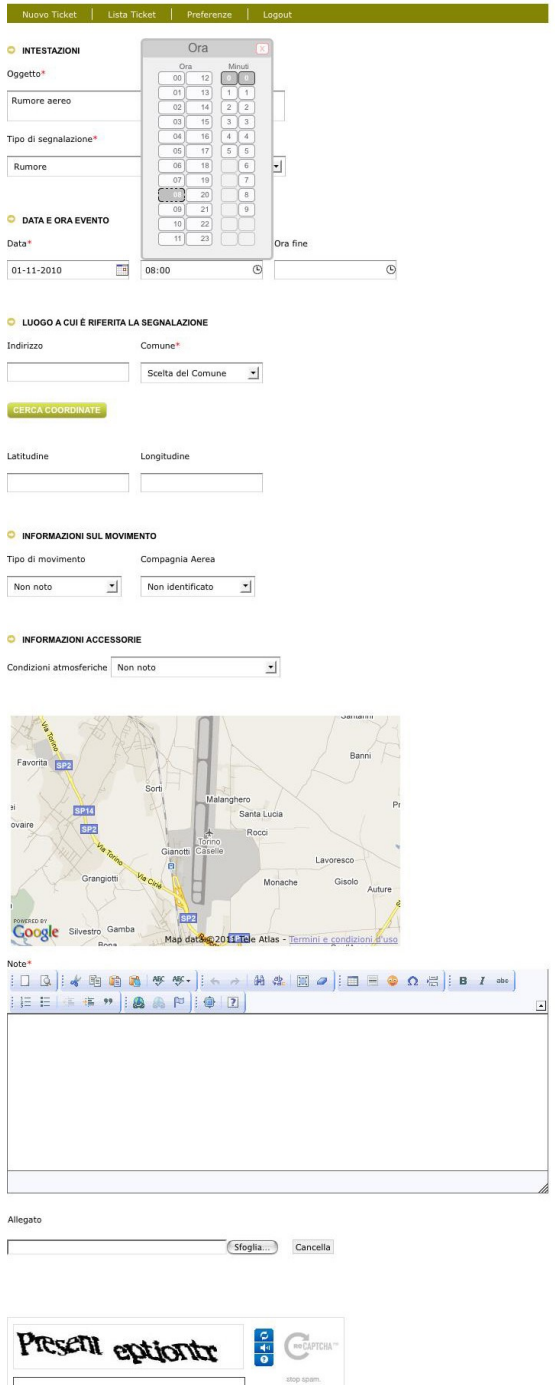

In questa pagina l'utente ha la possibilità di inserire una segnalazione relativa ad un evento rumoroso, riportandone le caratteristiche e i dati utili all'identificazione.

Tale segnalazione, una volta compilata, verrà inserita nel sistema, l'amministratore ne riceverà notifica e potrà provvedere alle necessarie verifiche.

Tra i dati obbligatori per una corretta identificazione ci sono anche la "data" e "ora" selezionabili tramite una interfaccia facilitata.

Si vuole far notare che il comune nel quale è stato percepito l'evento può anche essere diverso da quello di residenza dell'utente per cui si può inserire nell'apposito campo con le stesse procedure viste per la "Registrazione utente".

Nella sezione "Note" l'utente può inserire un commento e/o delle informazioni aggiuntive utili alla identificazione dell'evento.

Sempre a tal fine è possibile caricare un file come allegato nella omonima sezione.

Cancella Invia

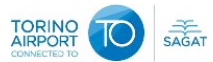

#### NOISTICKET – GUIDA UTENTE

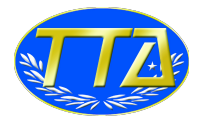

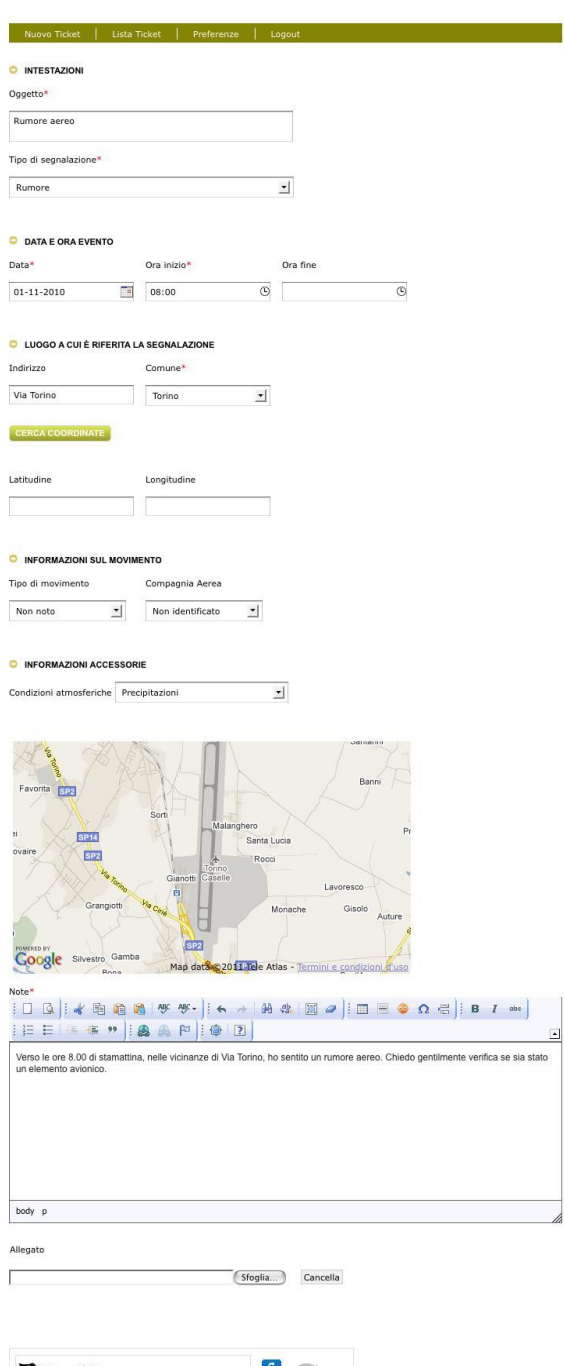

Present eptiontr & GREEK atop spam.<br>The contract of the contract of the contract of the contract of the contract of the contract of the contract of<br>The contract of the contract of the contract of the contract of the contract of the contract of the present eptiontr

Cancella Invia

A fianco un esempio di segnalazione correttamente compilata.

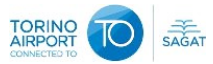

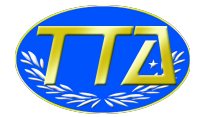

### 7.RECEPIMENTO TICKET

SEGNALAZIONE RICEVUTA

Nuovo Ticket | Lista Ticket | Preferenze |

La segnalazione "Rumore aereo" è stata ricevuta correttamente. Grazie per la collaborazione!<br>Contenuto del messaggio:

**Utente: Marco Figures**<br>Tipo segnalazione: Rumore Data episodio: 01-11-2010<br>- Ora episodio: 08:00

Condizioni atmosferiche: Precipitazioni<br>Tipo movimento riportato: Non noto<br>ompagnia aerea riportata: Non identificato

Indirizzo riportato:<br>Comune riportato: Torino<br>Latitudine: - Longitudine:

Note:<br>Verso le ore 8.00 di stamattina, nelle vicinanze di Via Torino, ho<br>sentito un rumore aereo. Chiedo gentilmente verifica se sia<br>stato un elemento avionico.

--------------FINE DATI TICKET===============

A conferma della corretta ricezione della segnalazione viene visualizzata una pagina contenente gli estremi della segnalazione stessa.

Tali dati vengono anche inviati all'utente tramite e-mail.

## 8.LOGOUT

T.

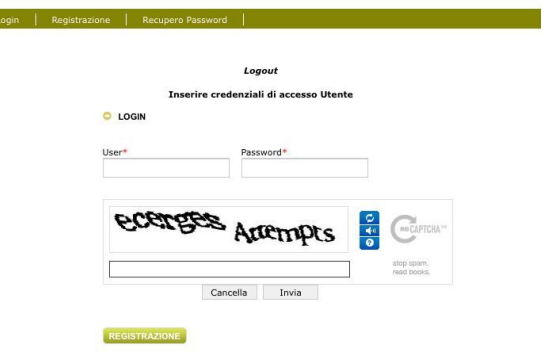

Prima di abbandonare la sessione si raccomanda di cliccare sulla voce di menù "Logout" al fine di evitare l'utilizzo del proprio account da parte di altre persone. Una volta disconnesso dal sistema è possibile entrarvi nuovamente con la procedura di login già vista.